## **Appendix A How to Get Help, Training, and Program Updates Getting Help**

Beyond this seminar handbook, there are several ways to get help with AGTEK software . . .

- Select **Help >** *[Program Name]* **Help** from the menu to access the program's hypertext help files (some *AGTEK 4D* help files include links to corresponding online training videos). Program help files are also directly available via the web at *[www.agtek.com/help/sw/earthwork4dhelp.htm](http://www.agtek.com/help/sw/earthwork4dhelp.htm)* (*Earthwork 4D*) and *[www.agtek.com/help/gw/gradework4dhelp.htm](https://www.agtek.com/help/gw/gradework4dhelp.htm)* (*Gradework 4D*). Use the **Guide** dialogs to work through the basic steps of modeling and quantifying site earthwork (see page 47 in the *Day 1 Seminar Handbook*).
- Join the LinkedIn AGTEK Users Group at *[www.linkedin.com/groups/2015287/](https://www.linkedin.com/groups/2015287/)*.
- AGTEK Customer Support subscribers have these additional support options available to them *[a reasonable annual subscription fee covers all AGTEK 4D users at a single location; email AGTEK at SubscriptionRenewal@agtek.com, or call (925) 606-8197, for pricing and details]*:
	- Unlimited calls to *AGTEK's toll-free technical support line at (800) 248-3527* (6:00 AM 5:00 PM PST, including weekends). Support call messages are promptly returned in the order received.
	- Access to a library of online training videos at *[www.agtek.com/traininghome.html](https://www.agtek.com/traininghome.html)*.
	- $\triangleright$  Download latest AGTEK software updates and PDF User Manuals (see pages 168-170). The user manuals are somewhat dated but they include sections with step-by-step exercises, menu-by-menu technical descriptions, and special applications.
	- Unlimited email (to *support@agtek.com*) and web support (including help with ESW, CAD/PDF and survey data files). With direct email to support, be sure to include your Customer information (name, company name, address and call-back number). Another option is to use AGTEK's *Contact Support* form to request support and submit questions via the steps listed below.

An overview landing page for AGTEK's various **Tip:** Click **Community** on the **Support** drop-down menu to training and support options (with links) is located at check out AGTEK's new customer resources site (AGTEK *[www.agtek.com/howto.html](https://www.agtek.com/howto.html)*, but AGTEK's webinar Support login required) *[or select Help > AGTEK*  video at *[www.agtek.com/video.html?id=566](https://www.agtek.com/video.html?id=566) Community from the menu in any AGTEK 4D program]*. provides a comprehensive tour of all options, including those of the new *[AGTEK Community site](https://agtek.my.site.com/community/s/)*. ....... Step 1: Go to AGTEK's web site at *[www.agtek.com](https://www.agtek.com/support.html)* ΔG (AGTEK's web site is also accessible from within the AGTEK program by selecting **Help > Visit AGTEK**  ATING BIDS **Online** on the program's main menu) then either ... o Click **SUPPORT** on the menu bar to display the  $\neg$ Dirt.Simple utions main support page with links to all support resources (*[www.agtek.com/support.html](https://www.agtek.com/support.html)*) and go to Step 2, or o Click **Contact** on the **Support** drop-down menu to **Software Solutions for Civil Construction** directly access the *Contacting Support Information* form (*[www.agtek.com/contactsupport.html](https://www.agtek.com/contactsupport.html)*) and go to Step 3.

Copyright © 2023 Earthwork Software Services, LLC. All rights reserved. www.EarthworkSoftwareServices.com

# **Appendix A How to Get Help, Training, and Program Updates Getting Help (Cont.)**

Step 2: On the *Support* page, click the **EMAIL SUPPORT** icon to access the *Contacting Support Info* form.

Step 3: If a *Login* dialog displays, enter your Customer Support *Login ID* and *Password* then click **LOGIN**.

Step 4: When the *Contacting Support Info* form displays, use one of these options …

- o Submit your support question using the form (but the form does not include a function to attach and upload files with your question), or
- $\circ$  To send file attachment(s) with your support question, you can contact support via email (click the *[Support@agtek.com](mailto:support@agtek.com) Email* link at the bottom of the form). When your email app opens, attach the related files (see **Transferring Large Data Files** and **AGTEK Support Filedrop** below), describe the issue, *be sure to include the required Support information* (as listed on the form) then send your email message.

### **Transferring Large Data Files**

Large data files sent via email may not be delivered. Alternatives include:

### **Compress File Attachments**

AGTEK 3D/4D includes a built-in "zip" compression option for ESW files. A currently open ESW file is compressed to a standard ZIP format with an ESZ name extension (select **File > Save As** from the menu and set **AGTEK SiteWork Zip Files (\*.esz)** as the *Save as type*). The resulting ESZ file is readable by AGTEK 3D/4D. *AGTEK 4D* users have the option to include background images in the ESZ file (see AGTEK's ESZ video at *<https://bit.ly/3R8R0Iy>*).

### **AGTEK Support Filedrop**

AGTEK's Send IT app makes it easy to transfer up to 920 GB of data to AGTEK Support – give it a try at *[https://sendit.hexagon.com/filedrop/](https://sendit.hexagon.com/filedrop/support@agtek.com) [support@agtek.com](https://sendit.hexagon.com/filedrop/support@agtek.com)* (AGTEK Support login required).

#### **Email File-Share Link**

AGTEK 4D's *AGTEK Access* file-sharing utility creates share links for any file type (similar to *Dropbox*). See AGTEK's video at *[www.agtek.com/video.html?id=561](https://www.agtek.com/video.html?id=561)* (@ 2:49 min mark).

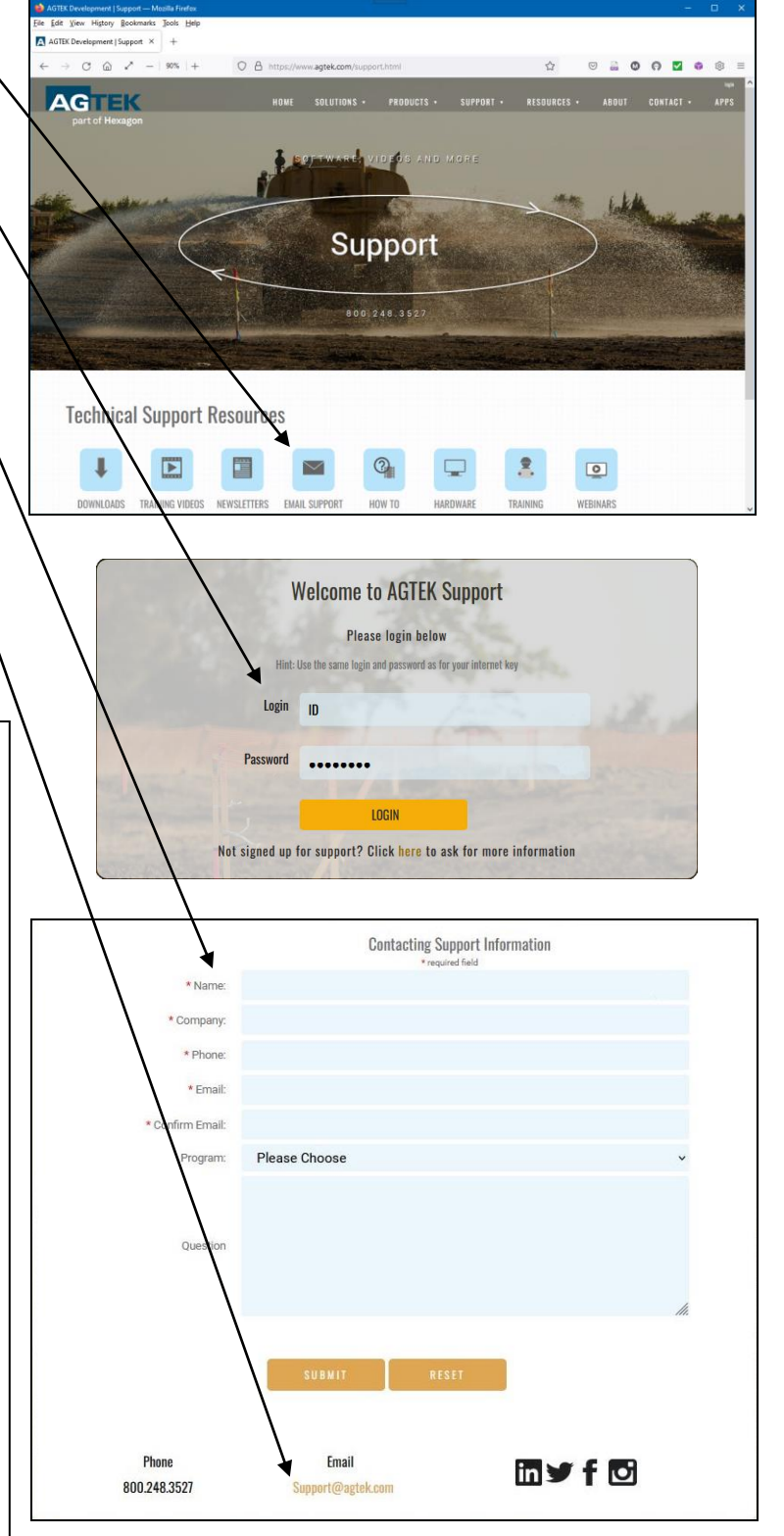